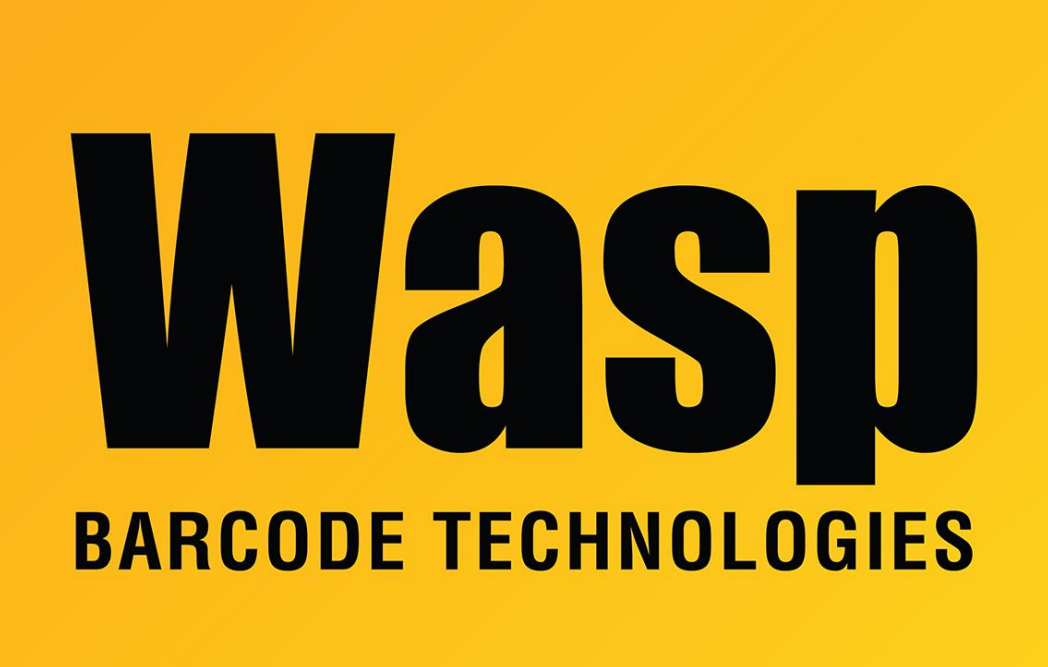

[Portal](https://support.waspbarcode.com/) > [Knowledgebase](https://support.waspbarcode.com/kb) > [Software](https://support.waspbarcode.com/kb/software) > [Labeler](https://support.waspbarcode.com/kb/labeler) > [Version 7 >](https://support.waspbarcode.com/kb/version-7-3) [Labeler v7: printing from](https://support.waspbarcode.com/kb/articles/labeler-v7-printing-from-command-prompt-prints-to-unexpected-size-paper-label) [command prompt prints to unexpected size paper/label](https://support.waspbarcode.com/kb/articles/labeler-v7-printing-from-command-prompt-prints-to-unexpected-size-paper-label)

## Labeler v7: printing from command prompt prints to unexpected size paper/label

Scott Leonard - 2017-04-10 - in [Version 7](https://support.waspbarcode.com/kb/version-7-3)

When printing from the graphical user interface (GUI), Labeler v7 uses the page size set in the print driver on the General tab. But when printing from the command prompt, it uses the size set on the Advanced tab.

Below is how to set the label size for Wasp's WPL printers; this may need to be adapted for other printers. For example, there may be an Advanced button to find the paper size.

1. General tab, click Preferences button, then click Edit to set the label size. Set the exact Width and Height of the label. Use a ruler if you're not sure. Set both values for the Exposed Liner Width to 0. Click OK two times (back to the Properties box).

2. Advanced tab, click Printing Defaults button, then click Edit to set the label size. Click OK three times so Printer Properties is closed.